# Οδηγίες Ενεργοποίησης Λογαριασμού URegister για Φοιτητές

Η **Υπηρεσία Ενεργοποίησης Ηλεκτρονικού Λογαριασμού URegister** έχει ως στόχο την ενεργοποίηση του λογαριασμού ενός χρήστη στην νέα Κεντρική Υπηρεσία Πιστοποίησης του Ιδρύματος.

Με το λογαριασμό URegister ο φοιτητής θα μπορεί να έχει πρόσβαση σε όλες τις Ομοσπονδιακές Υπηρεσίες που χρησιμοποιούν την **Υποδομή Ταυτοποίησης και Εξουσιοδότησης του ΕΔΕΤ**: **Ακαδημαϊκή Ταυτότητα (ΠΑΣΟ), Υπηρεσία Δήλωσης Συγγραμμάτων (Εύδοξος), Ηλεκτρονικό Σύστημα Μετεγγραφών, Υποτροφίες ΙΚΥ, Πρακτική Άσκηση (ΑΤΛΑΣ), Okeanos, Eduroam** κ.λπ. Επίσης, με τον ίδιο λογαριασμό θα έχει πρόσβαση και στις Ιδρυματικές Υπηρεσίες όπως, **Ηλ. Γραμματεία, e‐learning, email, OpenVPN, Ασύρματο Δίκτυο**.

- **Περιεχόμενα:**
- Α. Βήματα Ενεργοποίησης
- Β. Πιθανά σφάλματα κατά την ενεργοποίηση
- Γ. Απώλεια και Ανάκτηση Κωδικού Πρόσβασης
- Δ. Τροποποίηση Στοιχείων Χρήστη

## Α. Βήματα Ενεργοποίησης

**1.** Για να ενεργοποιήσετε το λογαριασμό σας στη νέα υποδομή παρακαλώ επισκεφτείτε την ιστοσελίδα: https://uregister.ihu.gr/

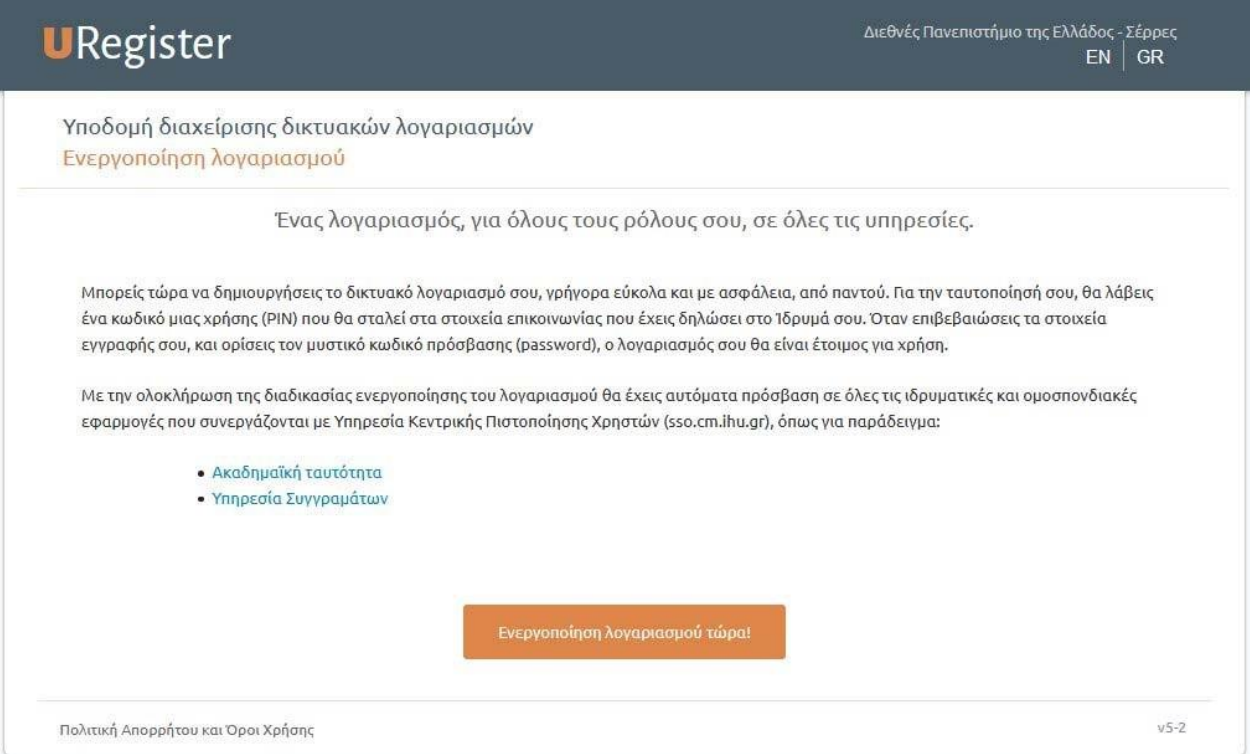

και επιλέξτε **«Ενεργοποίηση λογαριασμού τώρα!»**

**ΠΡΟΣΟΧΗ!** H ενεργοποίηση του λογαριασμού μέσω της υπηρεσίας uregister.ihu.gr θα πρέπει να γίνει μόνο εάν ο/η φοιτητής/φοιτήτρια δεν την έχει κάνει ήδη, δηλαδή γίνεται **μόνο μια φορά**.

**2.** Στην σελίδα επιλογής ιδιότητας επιλέξτε **«Είμαι φοιτητής»** και στην συνέχεια **«Έναρξη ενεργοποίησης»**

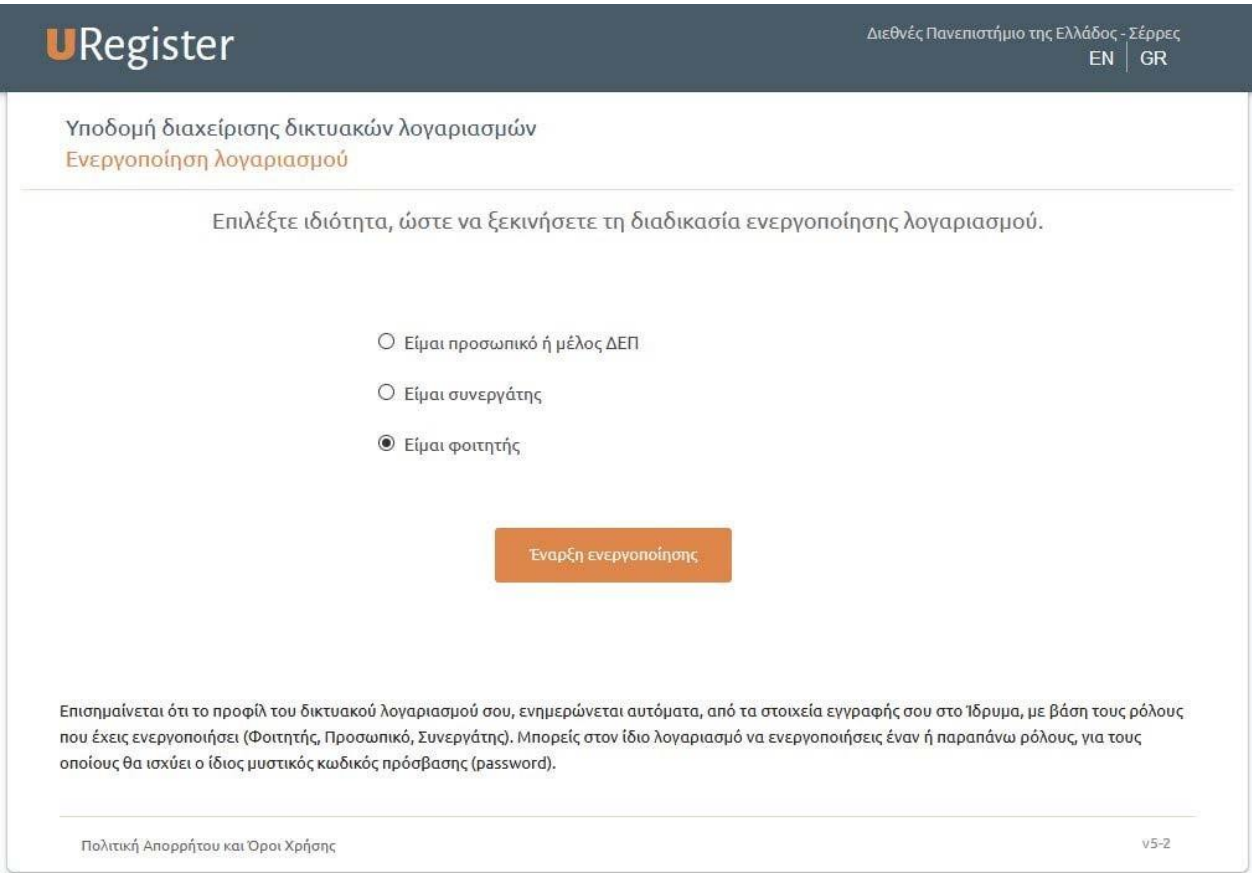

**3.** Στην επόμενη οθόνη [βήμα 1/4] θα πρέπει να καταχωρίσετε οπωσδήποτε ένα από τα δύο στοιχεία που είναι απαραίτητα, δηλαδή τον **αριθμό του κινητού σας** ή το **email σας** (εξωτερικό email και όχι το ιδρυματικό που τυχόν έχετε από παλιά), ώστε να σας σταλεί ο κωδικός ενεργοποίησης του λογαριασμού (PIN). Αν καταχωρίσετε και τα δύο, το PIN θα σας σταλεί και στο κινητό σας και στο email σας.

Όταν ολοκληρώσετε με την καταχώριση, κάντε κλικ στο **«Επόμενο»**.

**ΠΡΟΣΟΧΗ!** Τα στοιχεία που καταχωρίζετε ταυτοποιούνται με αυτά που δηλώσατε κατά την ηλεκτρονική εγγραφή σας, ή με αυτά που τυχόν δηλώσατε μεταγενέστερα με προσέλευσή σας στη Γραμματεία του Τμήματός σας. Συνεπώς **μην καταχωρίζετε στο Βήμα 1 άλλο κινητό ή άλλο email από αυτά που έχετε ήδη δηλώσει κατά την εγγραφή σας.**

#### *ΔΙΕΘΝΕΣ ΠΑΝΕΠΙΣΤΗΜΙΟ ΤΗΣ ΕΛΛΑΔΟΣ*

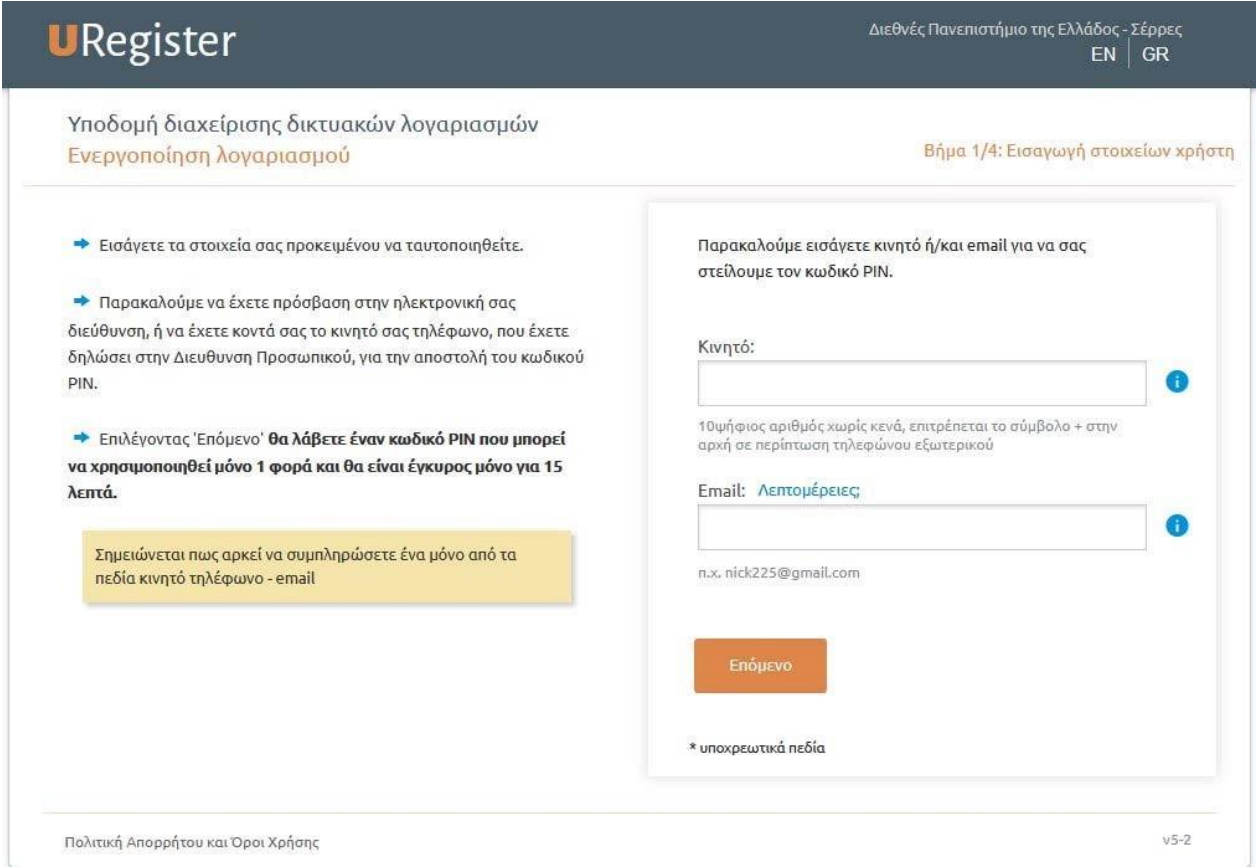

Σε περίπτωση που κατά την διαδικασία ενεργοποίησης λογαριασμού εμφανιστεί μήνυμα λάθους ότι **«Δεν βρέθηκε χρήστης με αυτά τα στοιχεία»** παρακαλούμε απευθυνθείτε στη Γραμματεία του Τμήματος ώστε να ελέγξουν και τυχόν διορθώσουν τα στοιχεία του **κινητού τηλέφωνου** ή του **email** σας.

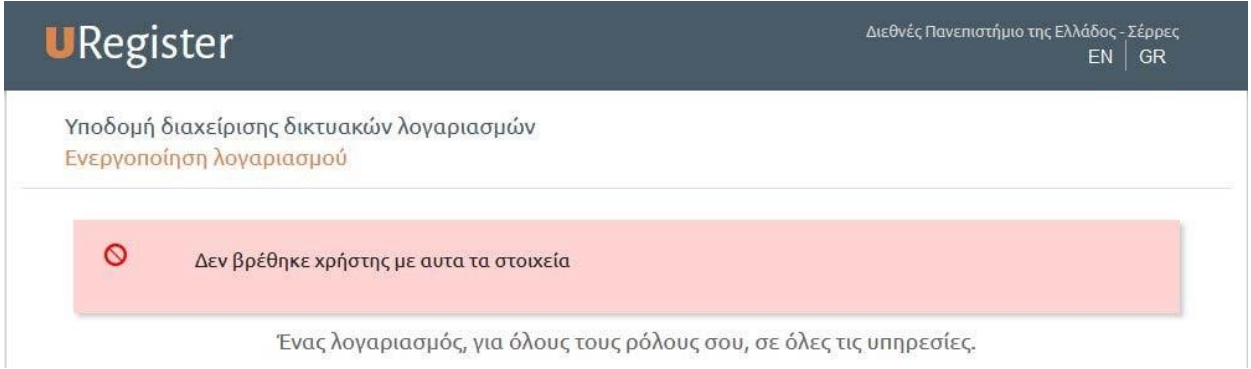

**4.** Στην περίπτωση που δεν είναι συμπληρωμένη η πληροφορία για τον ΑΜΚΑ σας στο πληροφοριακό σύστημα της Γραμματείας, τότε θα εμφανιστεί η παρακάτω οθόνη [βήμα 2/4] για να τον συμπληρώσετε :

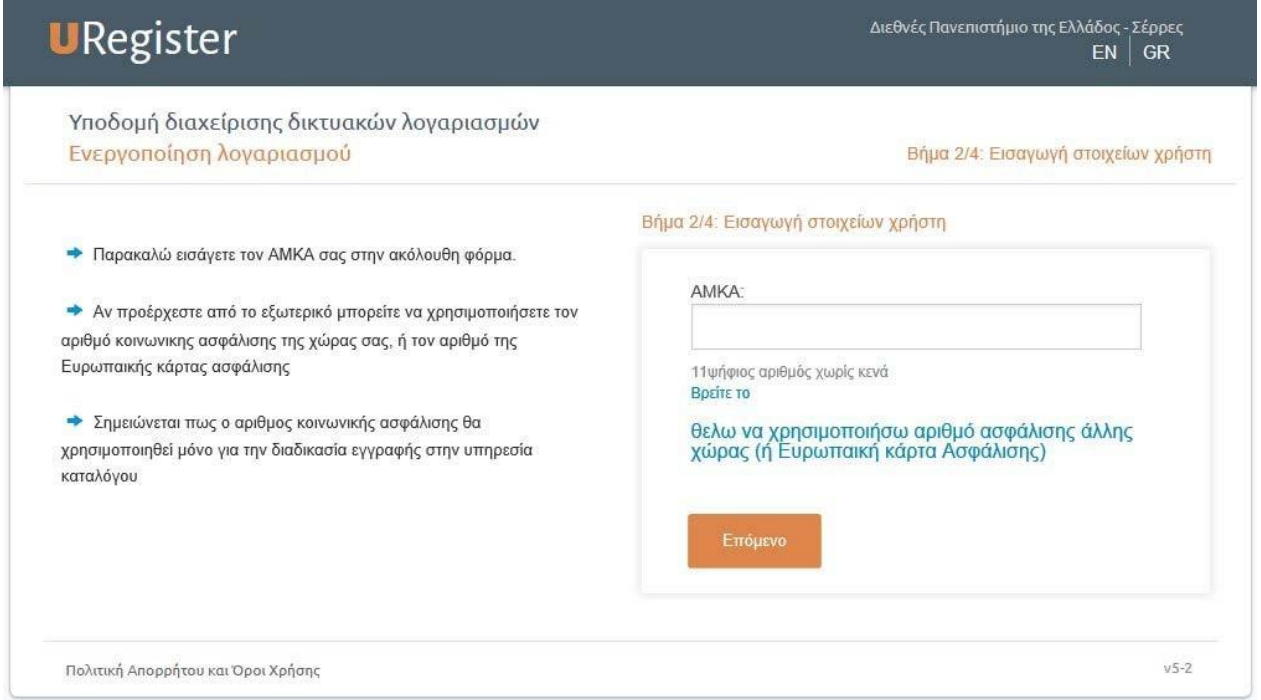

Δεδομένου πως πολλοί από τους φοιτητές ενδέχεται να μην έχουν ελληνικό ΑΜΚΑ δίνεται η δυνατότητα εισαγωγής ενός αριθμού ασφάλισης άλλης χώρας (είτε ο αριθμός της ευρωπαϊκής κάρτας ασφάλισης). Σε αυτή την περίπτωση πατήστε το link **«Θέλω να χρησιμοποιήσω αριθμό ασφάλισης άλλης χώρας (ή Ευρωπαϊκή κάρτα Ασφάλισης)»**.

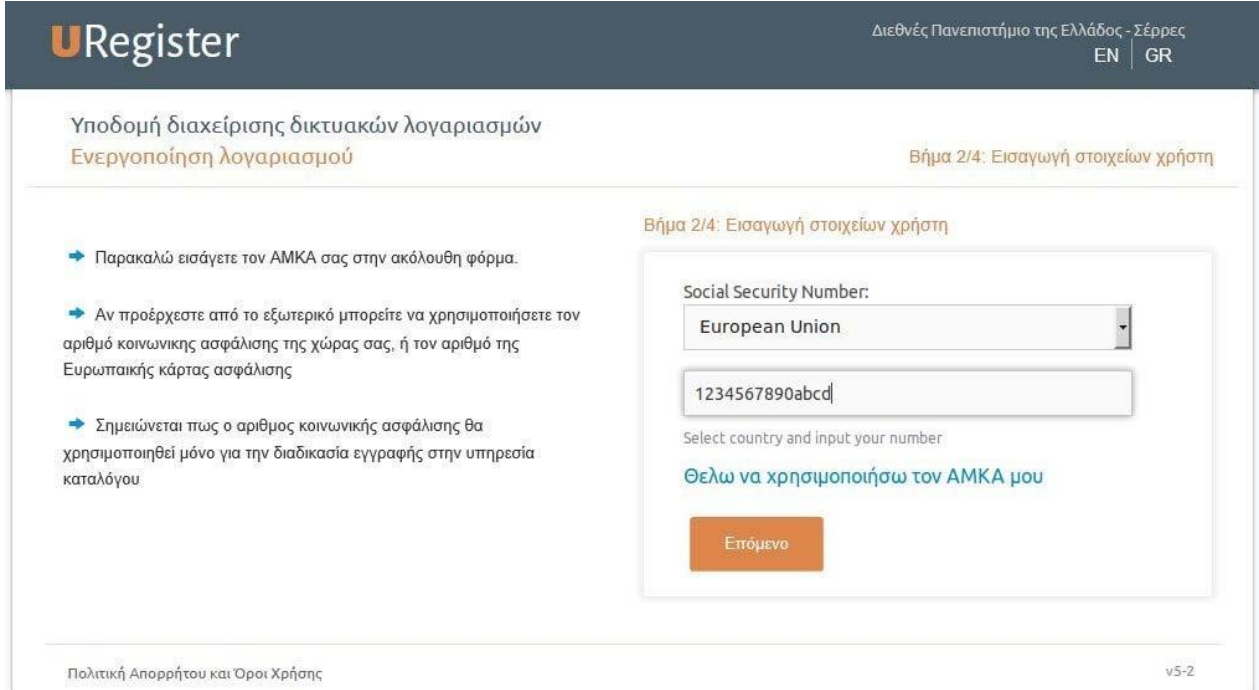

Επιλέξτε **«Επόμενο»** για να συνεχίσετε.

**5.** Μετά την εισαγωγή του ΑΜΚΑ θα οδηγηθείτε στην επόμενη οθόνη [βήμα 2/4] στην οποία σας ζητείτε να εισάγετε τον κωδικό PIN που θα σας σταλεί με **email** (εάν στο προηγούμενο βήμα είχατε εισάγει το **email** σας) ή με **sms** (εάν στο προηγούμενο βήμα είχατε εισάγει το **κινητό** σας).

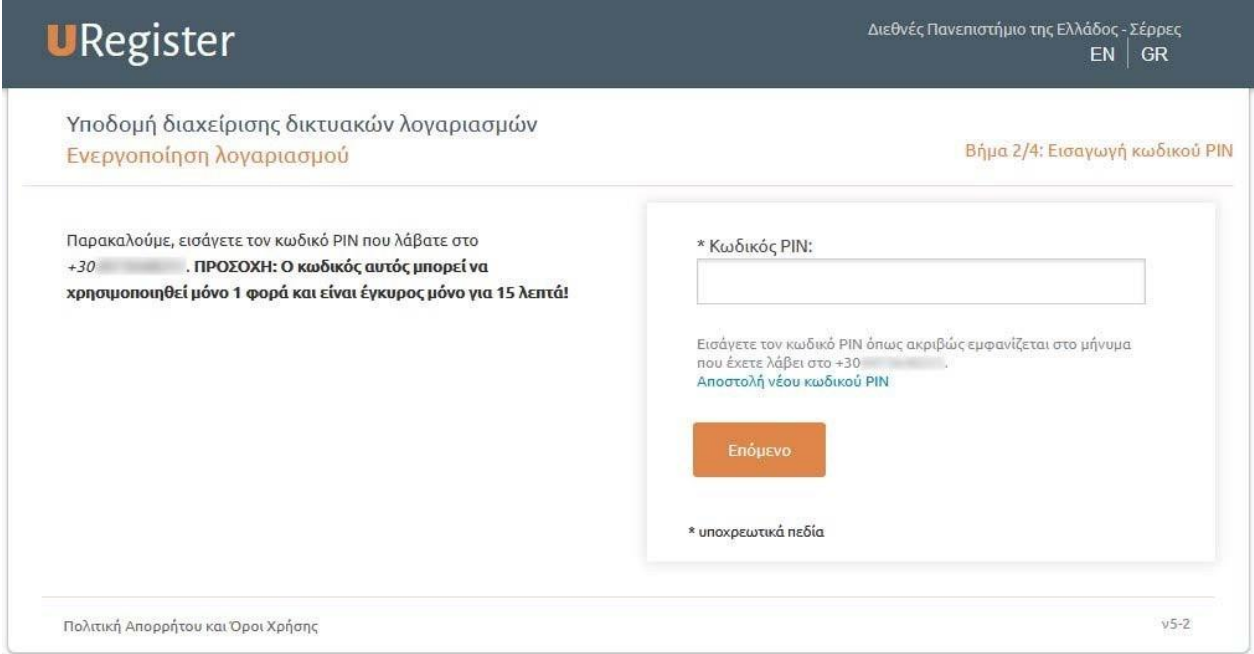

Μετά την εισαγωγή του κωδικού PIN επιλέξτε **«Επόμενο»** για να συνεχίσετε.

**ΠΡΟΣΟΧΗ!** Το PIN είναι έγκυρο μόνο για **15 λεπτά** και μπορεί να χρησιμοποιηθεί **μόνο μία φορά**. Εάν για κάποιο λόγο δεν έχετε λάβει τον κωδικό PIN μπορείτε να λάβετε κάποιον άλλο εκ νέου επιλέγοντας **«Αποστολή νέου κωδικού»**. Μετά το πέρας των 15 λεπτών ή αφού έχει χρησιμοποιηθεί, ο κωδικός PIN είναι **άκυρος** και θα πρέπει να **επαναλάβετε την διαδικασία**.

**6.** Εφόσον έχετε εισάγει σωστά τον κωδικό PIN θα εμφανισθεί η οθόνη Επιβεβαίωσης Στοιχείων Χρήστη [βήμα 3/4] όπου υπάρχει μία επισκόπηση των προσωπικών σας στοιχείων που επρόκειτο να καταχωρηθούν.

Συνιστάται να επιλέξετε (τσεκάρετε) την αποθήκευση των στοιχείων στο Ακαδημαϊκό Μητρώο για την ενεργοποίηση της δυνατότητας ανάκτησης του κωδικού πρόσβασης μέσω SMS ή e‐mail σε περίπτωση απώλειας.

Αν συμφωνείτε με τα στοιχεία που εμφανίζονται κάντε κλικ στο **«Συμφωνώ»**.

**ΠΡΟΣΟΧΗ!** Κάντε κλικ στο **«Συμφωνώ»** ακόμη και αν είναι λανθασμένο το **κινητό** ή/και το **email** σας. Τα στοιχεία αυτά μπορείτε να τα διορθώσετε εσείς **μετά την ενεργοποίηση του λογαριασμού σας** (ο τρόπος περιγράφεται στο τέλος των οδηγιών).

#### *ΔΙΕΘΝΕΣ ΠΑΝΕΠΙΣΤΗΜΙΟ ΤΗΣ ΕΛΛΑΔΟΣ*

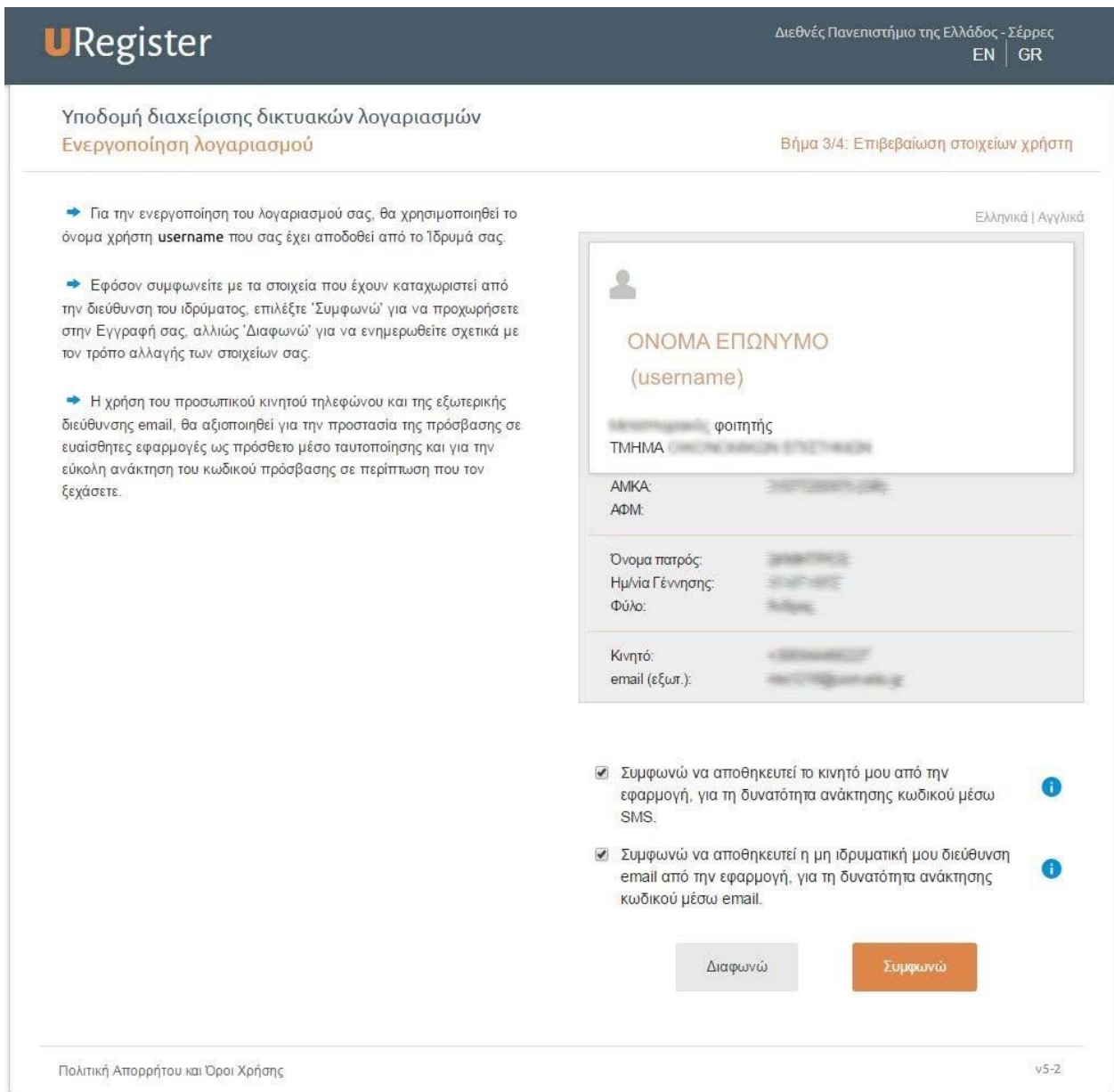

Σε περίπτωση που διαφωνείτε με τα στοιχεία Επώνυμο, Πατρώνυμο, Ημερομηνία Γέννησης ή Φύλο κάντε κλικ στο **«Διαφωνώ»** και θα δείτε στη συνέχεια το παράθυρο της παρακάτω εικόνας:

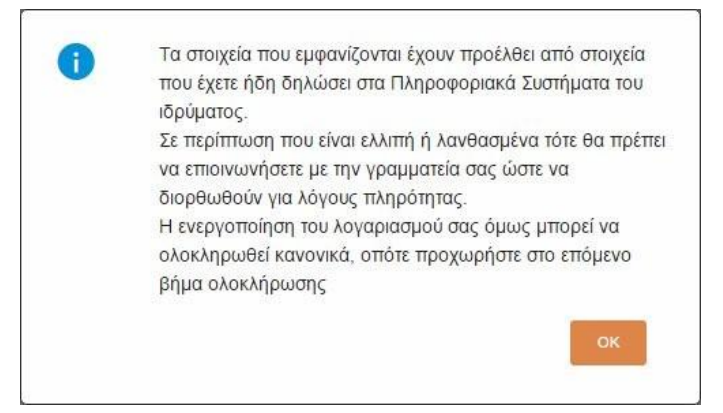

*Οδηγίες Ενεργοποίησης Λογαριασμού URegister για Φοιτητές 6*

Συνιστάται να κάνετε κλικ στο **«ΟΚ»** αλλά στη συνέχεια, αφού επιστρέψετε στην προηγούμενη οθόνη (αυτή με τα κουμπιά «Συμφωνώ» και «Διαφωνώ»), **να κλείσετε το παράθυρο του προγράμματος περιήγησης** (web browser) ώστε να **ΜΗΝ** ολοκληρωθεί η διαδικασία, και να προσέλθετε στη Γραμματεία του Τμήματός σας για να διορθώσουν τα στοιχεία που είναι λανθασμένα. Αφού γίνει η διόρθωση, επαναλάβετε τη διαδικασία **uregister** από την αρχή.

**7.** Αν προηγουμένως κάνατε κλικ στο **«Συμφωνώ»** η διαδικασία συνεχίζεται και θα μεταβείτε στο επόμενο βήμα όπου θα πρέπει να καταχωρίσετε 2 φορές στα αντίστοιχα πεδία έναν **κωδικό πρόσβασης (password)** σύμφωνα με τους κανόνες που βλέπετε στην οθόνη.

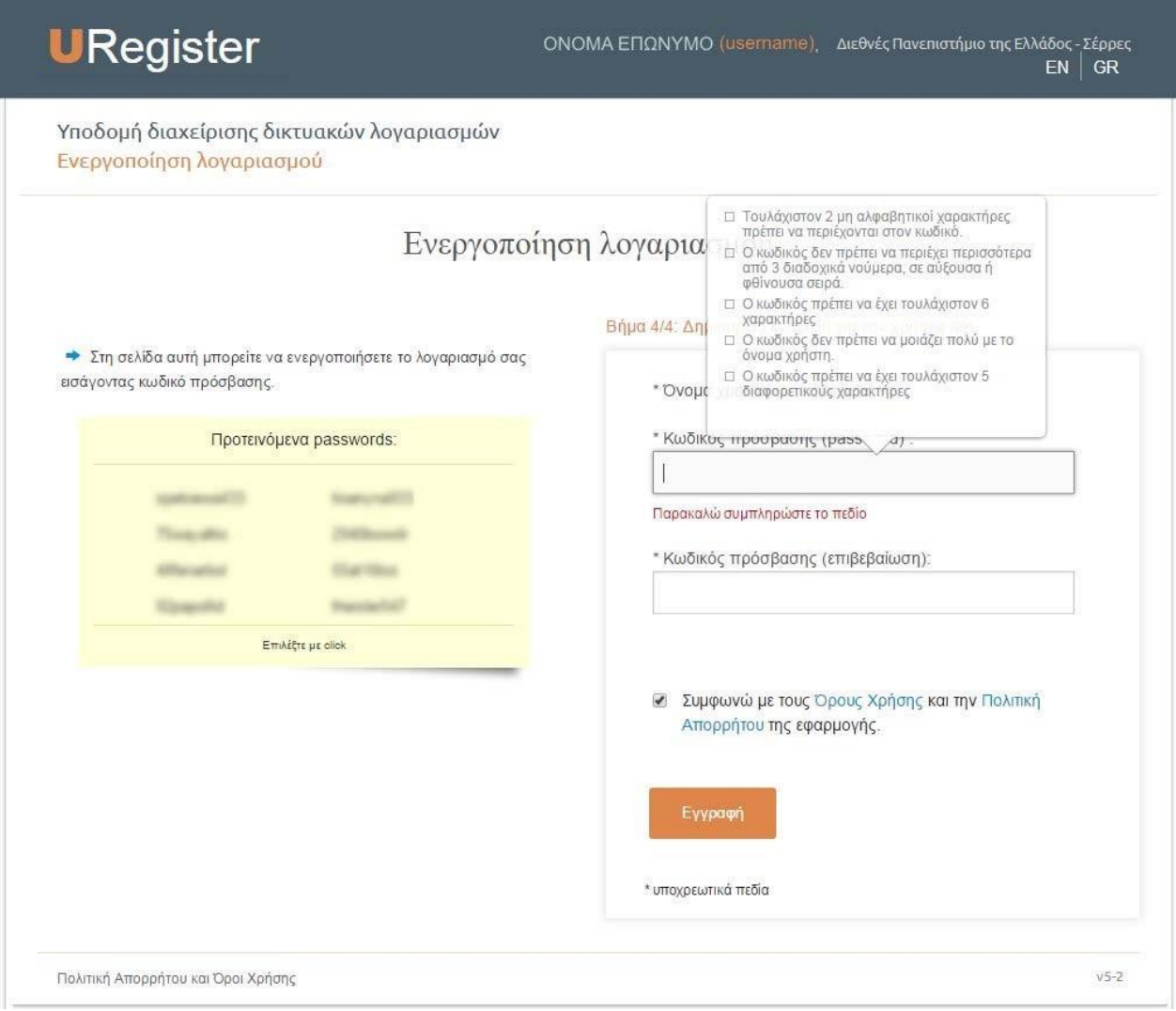

Όταν ολοκληρώσετε την καταχώριση του κωδικού πρόσβασης (password) τσεκάρετε στην επιλογή **«Συμφωνώ με τους Όρους Χρήσης και την Πολιτική Απορρήτου της εφαρμογής»** (μπορείτε κάνοντας κλικ στους συνδέσμους αυτών των όρων να ενημερωθείτε σχετικά πριν συμφωνήσετε) και τέλος κάντε κλικ στο **«Εγγραφή»**.

**8.** Το επόμενο παράθυρο σας πληροφορεί ότι η ενεργοποίηση του λογαριασμού σας έχει πραγματοποιηθεί και η εγγραφή σας ολοκληρώθηκε με επιτυχία.

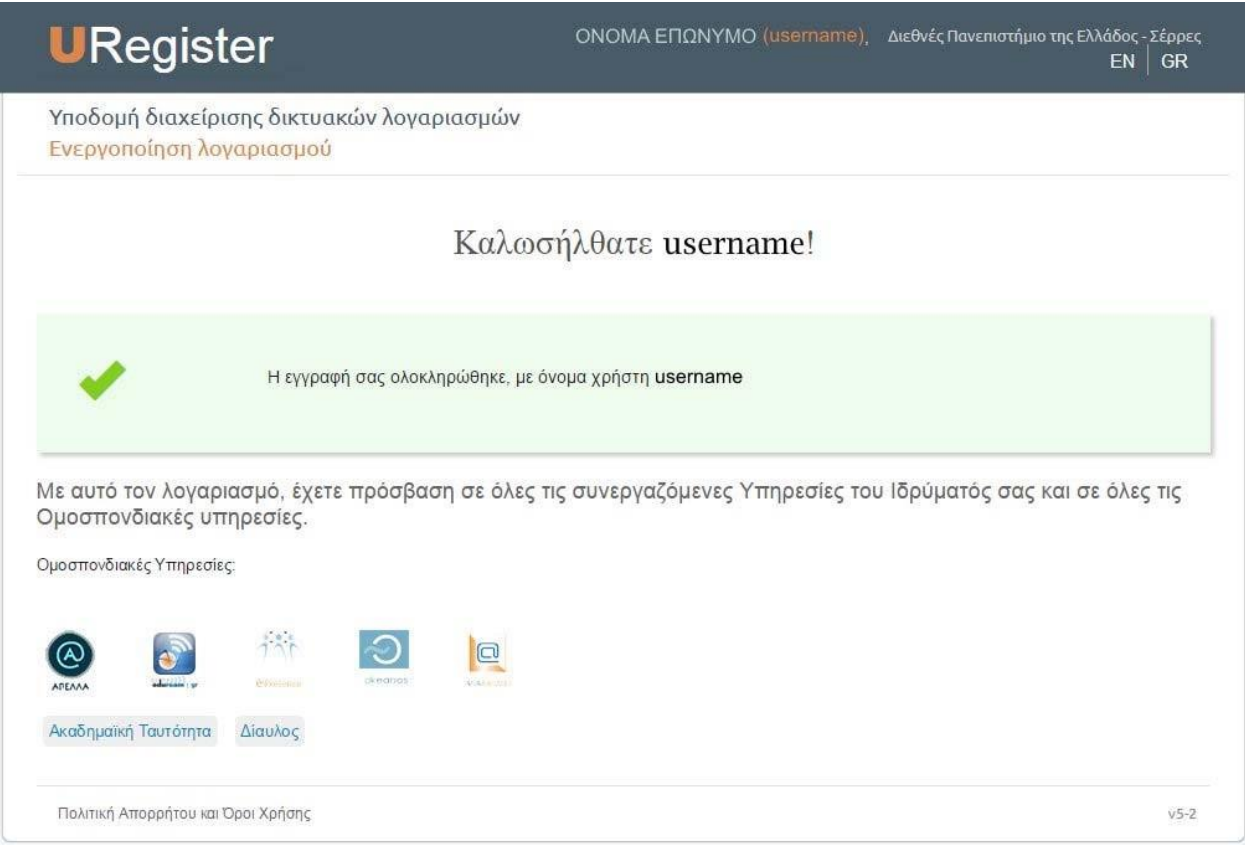

Με την ολοκλήρωση της εγγραφής θα είστε σε θέση να έχετε πρόσβαση σε όλες τις ηλεκτρονικές υπηρεσίες με το username που αναγράφεται στην οθόνη αυτή και το password που επιλέχθηκε στο Βήμα 7.

## Β. Πιθανά σφάλματα κατά την ενεργοποίηση

Σε όλες τις παραπάνω περιπτώσεις υπάρχει η πιθανότητα να εμφανιστούν μια σειρά από λάθη.

#### **1. «Ανεπιτυχής έλεγχος του ΑΜΚΑ»**

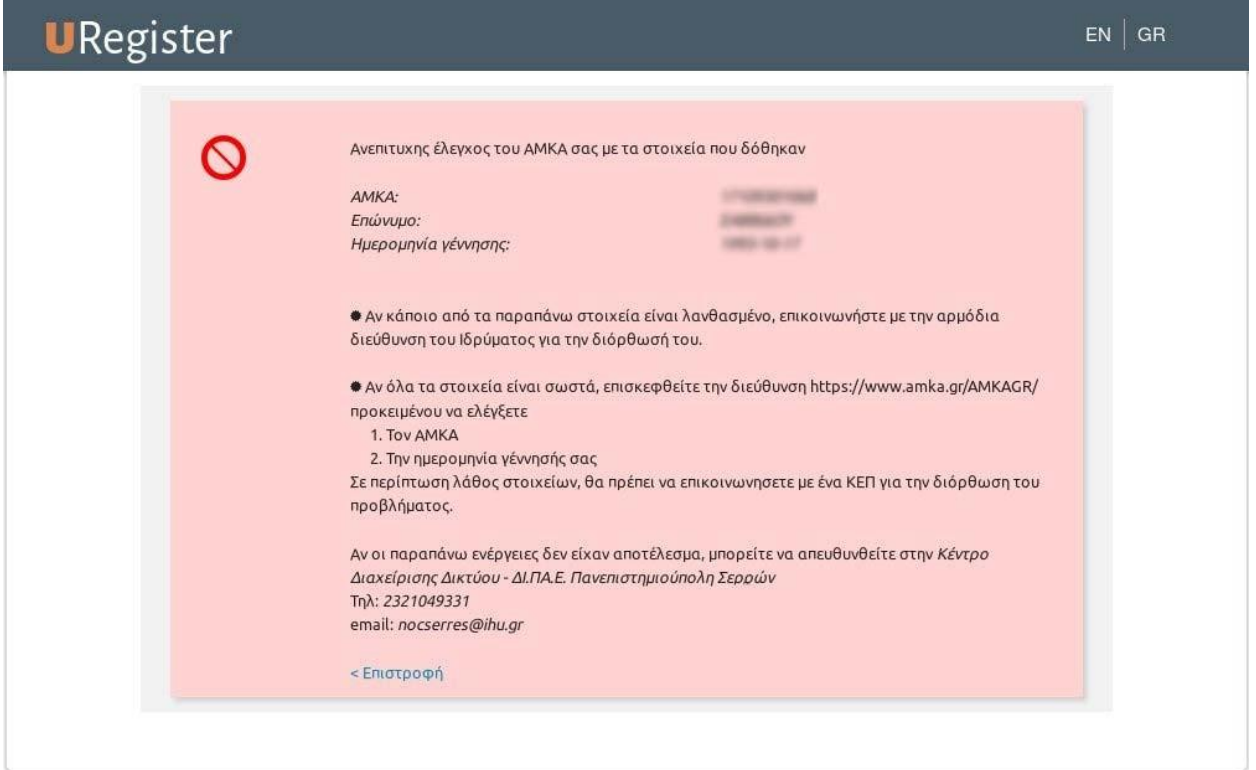

Σε περίπτωση που ένα από τα

- **ΑΜΚΑ** (εφόσον δεν τον καταχωρήσατε εσείς)
- **Επώνυμο**
- **Ημερομηνία γέννησης**

## έχει **εσφαλμένη τιμή** τότε **απευθύνεστε στην Γραμματεία του τμήματος σας** για να γίνει **διόρθωση** των στοιχείων.

Αφού γίνει η διόρθωση, μπορείτε να συνεχίσετε με την Ενεργοποίηση του Λογαριασμού.

Αν τα τρία στοιχεία αυτά έχουν σωστή τιμή, τότε θα πρέπει να επισκεφτείτε την διεύθυνση: [https://www.amka.gr/AM](http://www.amka.gr/AMKAGR/)KAGR/ για να ελέγξετε τον ΑΜΚΑ και την ημερομηνία γέννησής σας. Αν διαπιστώσετε λάθος στα στοιχεία, τότε θα πρέπει να μεταβείτε σε οποιοδήποτε ΚΕΠ και να ζητήσετε την διόρθωση τους. Αφού γίνει η διόρθωση, μπορείτε να συνεχίσετε με την Ενεργοποίηση του Λογαριασμού.

Εφόσον εξακολουθείτε να έχετε πρόβλημα, επικοινωνήστε με email στο [nocserres@ihu.gr,](mailto:nocserres@ihu.gr) αναφέροντας το τμήμα που φοιτάτε, τον αριθμό μητρώου σας (ή/και το όνομα χρήστη) και αν είναι δυνατόν το ακριβές μήνυμα σφάλματος που σας εμφανίζεται στην οθόνη (screenshot ή copy/paste).

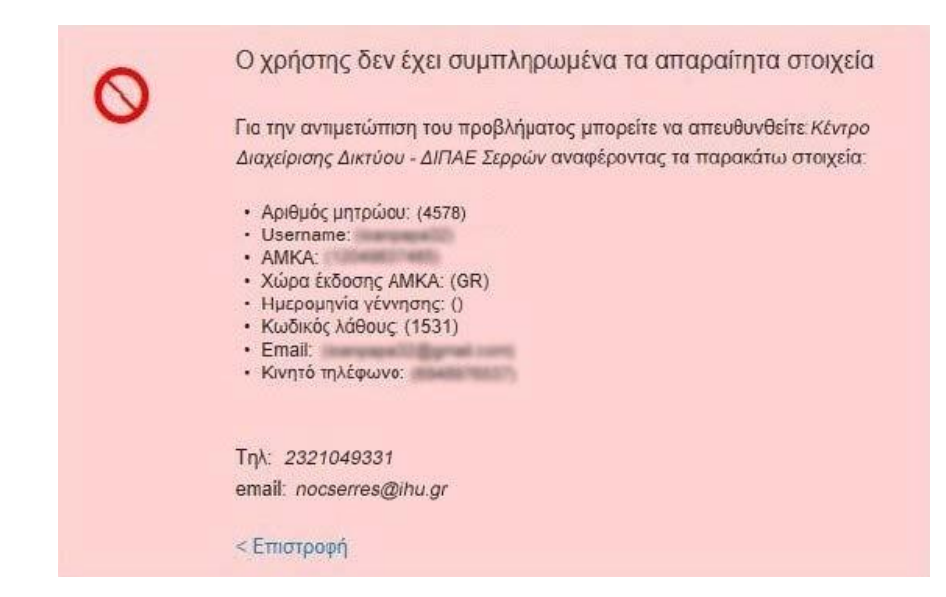

#### **2. «Ο χρήστης δεν έχει συμπληρωμένα τα απαραίτητα στοιχεία»**

Όπου ένα από τα πεδία:

- **Username**
- **ΑΜΚΑ**
- **Χώρα έκδοσης ΑΜΚΑ**
- **Ημερομηνία Γέννησης**

**δεν έχει τιμή**, δηλαδή έχει κενές παρενθέσεις () δεξιά του, τότε **απευθύνεστε την Γραμματεία του τμήματος σας** για να ζητήσετε **συμπλήρωση** των στοιχείων. Προσοχή, αν είναι παραπάνω από ένα πεδίο κενό, ζητήστε να συμπληρωθούν όλα τα κενά.

Αν τα πεδία αυτά έχουν τιμές, τότε επικοινωνήστε με email στο [nocserres@ihu.gr,](mailto:nocserres@ihu.gr) αναφέροντας το τμήμα που φοιτάτε, τον αριθμό μητρώου σας (ή/και το όνομα χρήστη) και αν είναι δυνατόν το ακριβές μήνυμα σφάλματος που σας εμφανίζεται στην οθόνη (screenshot ή copy/paste).

## Γ. Απώλεια και Ανάκτηση Κωδικού Πρόσβασης

Σε περίπτωση που ξεχάσατε τον κωδικό πρόσβασης που επιλέξατε για τις Ομοσπονδιακές και Ιδρυματικές Υπηρεσίες μέσω της υπηρεσίας **uregister**, μπορείτε να χρησιμοποιήσετε την **Υπηρεσία Διαχείρισης Κωδικών mypassword** (https://mypassword.ihu.gr/), και να ακολουθήσετε το σύνδεσμο **«Έχω ξεχάσει τον κωδικό μου»**, δεδομένου ότι έχετε αποδεχθεί την αποθήκευση του **κινητού** τηλεφώνου και της **e‐mail** διεύθυνσής σας κατά την εγγραφή σας.

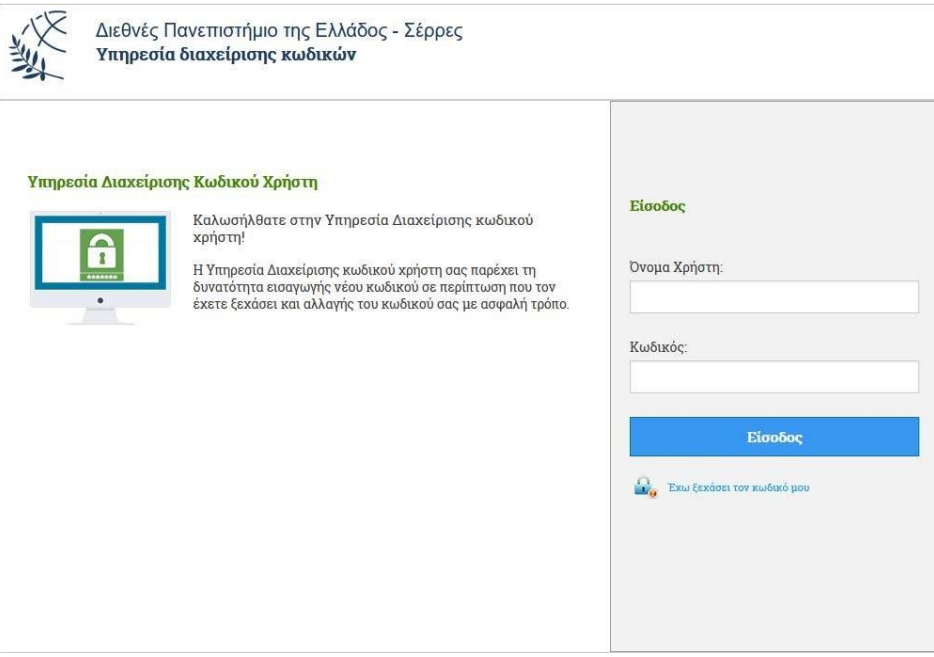

Στη συνέχεια θα πρέπει να εισάγετε το **όνομα χρήστη**, να επιλέξετε έναν από τους δύο διαθέσιμους τρόπους για την αποστολή του κωδικού σας **(«Αποστολή με email»** ή **«Αποστολή με sms»**) και να καταχωρίστε το απαραίτητο πεδίο (email ή αριθμό κινητού). Κάντε κλικ στο **«Συνέχεια»**.

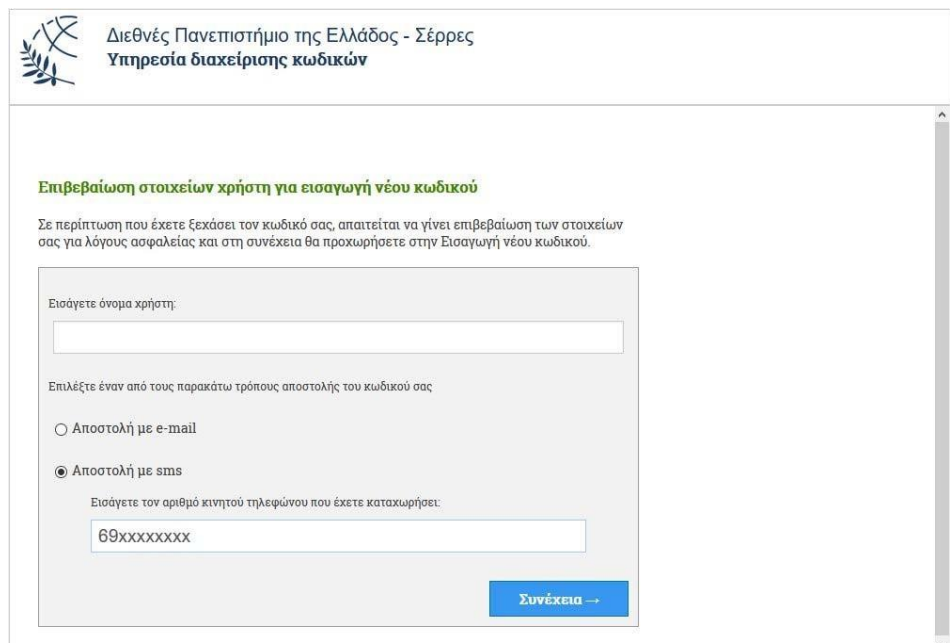

## Δ. Τροποποίηση Στοιχείων Χρήστη

Σε περίπτωση που θέλετε να αλλάξετε τον αριθμό του κινητού σας ή το email σας, μπορείτε να χρησιμοποιήσετε την υπηρεσία **mypassword** (https://mypassword.ihu.gr/). Αφού συνδεθείτε, κάντε κλικ στο **«Καταχώριση στοιχείων»** και τροποποιήστε το στοιχείο που επιθυμείτε.

Από το ίδιο παράθυρο έχετε την ευκαιρία ‐ αν δεν το είχατε κάνει σε προηγούμενη χρονική στιγμή ‐ να καταχωρίσετε το email ή τον αριθμό κινητού τηλεφώνου σας ώστε σε περίπτωση που ξεχάσετε τον κωδικό σας να μπορείτε να τον ανακτήσετε άμεσα.

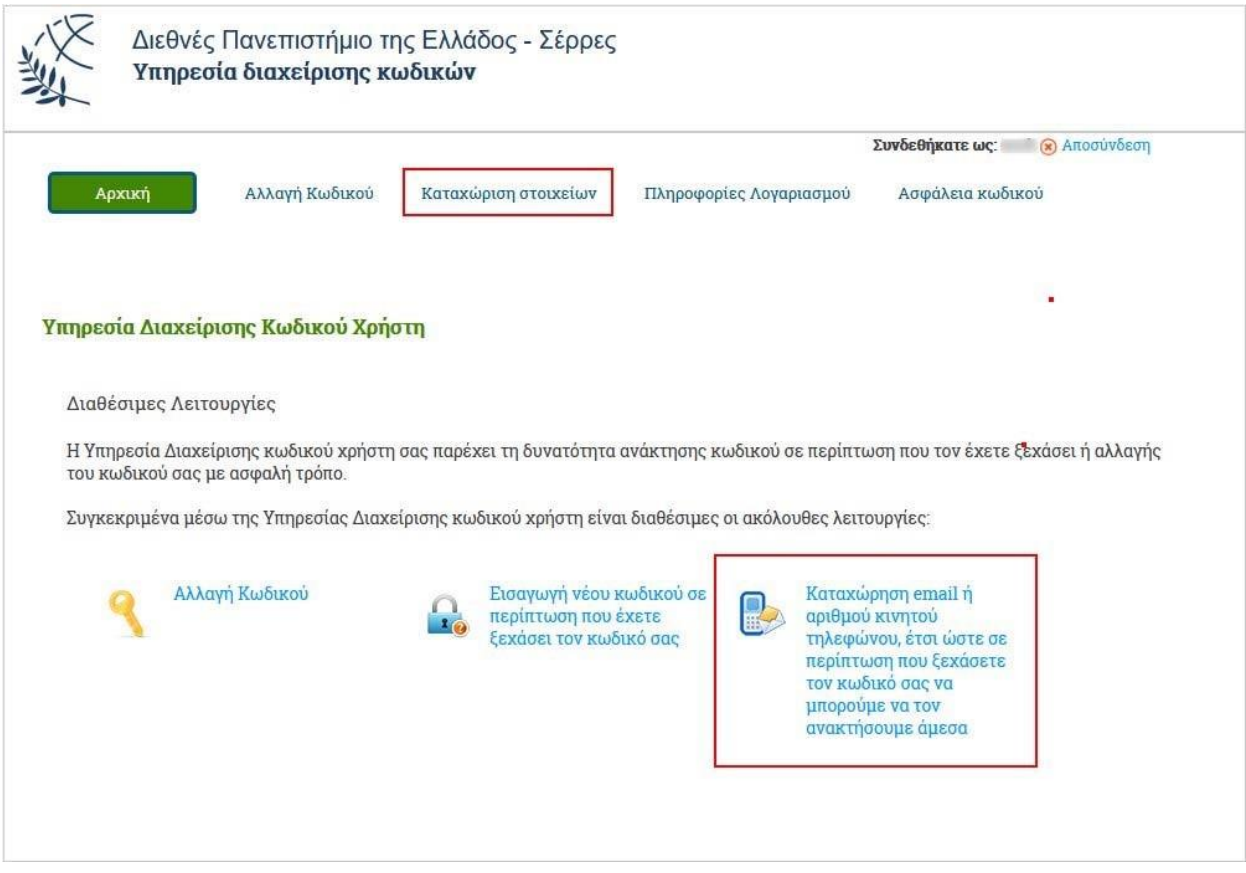